# Connect Care Advance Care Planning/ Goals of Care Designation (ACP/GCD) Quick Start Guide

# Contents

| Advance Care Planning (ACP) and Goals of Care Designation (GCD)                       | 3 |
|---------------------------------------------------------------------------------------|---|
| View Advance Care Planning Documents and Goals of Care Designation                    | 3 |
| Edit ACP/GCD Related Information                                                      | 3 |
| Goals of Care Designation (GCD) Orders                                                | 1 |
| Inpatient GCD Order - Most Responsible Health Provider (MRHP)                         | 1 |
| Inpatient GCD Order from ACP/GCD Navigator                                            | 5 |
| Ambulatory                                                                            | 3 |
| Change Current Goals of Care Designation (GCD) - Order                                | 7 |
| Advance Care Planning (ACP) Documents                                                 | 3 |
| Add a New Document                                                                    | 3 |
| Expiring/Retiring Documents from the Documents Table                                  | ) |
| Capacity Assessment and Capacity Interview                                            | I |
| Capacity Status                                                                       |   |
| Over and Under 18 Legal Information                                                   | I |
| Decision Making Authority                                                             | 2 |
| Add a new Contact who is an Alternate Decision Maker                                  | 2 |
| Update a Contact in the list to show they are an Alternate Decision Maker             | 2 |
| Edit or remove a contact that is in the list                                          | 3 |
| Change an Alternate Decision Maker Status to/from Active                              | 3 |
| Attach a Previously Scanned Decision Making Authority Document To a Listed Contact 14 |   |
| Mature Minor Assessment                                                               | 1 |
| ACP/GCD Tracking Record                                                               |   |
| Create an ACP/GCD Tracking Record note entry                                          | 1 |
| Add a New Tracking Record Note with Notes activity (Inpatient)                        |   |
| View All ACP Related Notes Entries                                                    |   |
| Printing ACP/GCD Documents for the Green Sleeve                                       | 5 |
| Printing ACP/GCD Tracking Record                                                      |   |
| Reprinting a GCD Order                                                                | 5 |
| Reprinting a GCD Order – Inpatient Alternative                                        |   |
|                                                                                       |   |
| Alberta Health                                                                        |   |

Services

| MyAHS Connect Advance Care Planning Documents | 18 |
|-----------------------------------------------|----|
| Consent Documents                             | 18 |

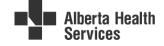

### Advance Care Planning (ACP) and Goals of Care Designation (GCD)

#### View Advance Care Planning Documents and Goals of Care Designation

- 1. Enter the Patient Record and view Storyboard on the left hand side of the screen
- 2. View most current GCD Order below patient demographics
- 3. A new order is required to update the GCD (Use orders activity see GCD Orders section of this guide).

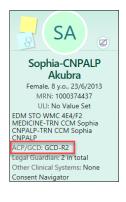

4. Hover over **ACP/GCD:** to Discover and review information about current GCD status.

| CNPALP<br>ACP/GCD; GCD-R2<br>Legal Gua dian: 2 in total | Current Cod<br>GCD-R2 - Set by       | e Status<br>Sam Stethoscope     | e, MD at 18/8/2  | :021 1308 | 3 (View repo | ort)             |             |            |           |
|---------------------------------------------------------|--------------------------------------|---------------------------------|------------------|-----------|--------------|------------------|-------------|------------|-----------|
| Other Clinical Systems: None                            | Questions for                        | Current Code S                  | status           |           |              |                  |             |            |           |
| Consent Navigator                                       | Question                             |                                 |                  |           | Answer       |                  |             |            |           |
| Collection: Unit                                        | Patient's locatio                    | n of care where t               | his GCD Order    | was       | Clinic / F   | acility / Hospit | tal         |            |           |
| O Search                                                | ordered                              |                                 |                  |           |              |                  |             |            |           |
| Search                                                  |                                      | en ordered after                |                  | ersation  | Alternat     | e Decision Mak   | ter         |            |           |
| Isolation: Contact                                      | · · ·                                | or alternate deci               |                  |           |              |                  |             |            |           |
| Jim Urgent, MD<br>Attending                             | This GCD is an ii<br>Dispute Resolut | nterim Order awa<br>ion Process | iting the outco  | ome of a  | No           |                  |             |            |           |
| ALLERGIES                                               | Code Status                          | History                         |                  |           |              |                  |             |            |           |
| No Known Allergies                                      | Date Active                          | Date Inactive                   | Code Status      | Order ID  | Comme        | nts              | User        |            | Context   |
| Active Treatment/Therapy Plans                          | 17/8/2021 1633                       | 18/8/2021 1308                  | GCD-R1           | 2048997   | 7            |                  | Martin S    | titch, MD  | Inpatient |
| Functional Mobility Status:<br>Minimum assistance       | 6/8/2021 1134                        | 17/8/2021 1633                  | Full Code        | 2048865   | 5            |                  | Jim Urge    | nt, MD     | ED        |
|                                                         | Advance Ca                           | re Planning D                   | <b>Oocuments</b> |           |              |                  |             |            |           |
| ADMITTED: 6/8/2021 (12 D)                               |                                      | -                               |                  | E         | ffective     | Expiration       |             |            |           |
| Patient Class: Emergency                                | Document Type                        |                                 | Status           | D         | Date         | Date             | Received On | Descriptio | n         |
| Mass in chest                                           | Legal Document                       | - Other                         | Receiv           | ed 1      | 8/08/15      |                  | 18/08/21    | Adoption   | Papers    |

\*\*\*Please note the term "Code status" will be changing to reflect appropriate AHS terminology. This is displaying accurate screenshots of interim state.

#### Edit ACP/GCD Related Information

- 1. From Storyboard, click the ACP/GCD link to enter into activity.
- 2. Within an inpatient encounter, you can also click More > ACP/GCD to enter into this activity.
  - If desired mark this activity as important by right clicking the ACP/GCD tab drop down arrow.

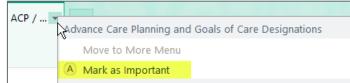

3. Click on the section you want to update.

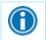

You are not required to fill out or document all sections of the ACP/GCD Navigator. These sections exist to support current practice as required.

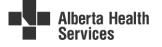

## **Goals of Care Designation (GCD) Orders**

The GCD Order is added to Connect Care using a GCD order. This order will be entered by the Most Responsible Health Practitioner (MRHP, Physician or Nurse Practitioner) following an advance care planning discussion with the patient and/or alternate decision maker. An exception to this is a verbal or telephone order, whereby a nurse can enter the GCD order. This GCD order must be co-signed by the MRHP in Connect Care.

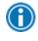

Once a GCD Order is entered into Connect Care, it will remain active across all encounters and **will NOT expire**. Review/update of the GCD Order is required as per <u>AHS Advance Care Planning and</u> <u>Goals of Care Designation Policy</u> and <u>AHS Advance Care Planning and Goals of Care Designation</u> <u>Procedure</u>

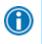

**Reminder:** Updates or changes to a GCD Order should have an associated ACP/ GCD Tracking Record documenting the conversation. Refer to the <u>Tracking Record</u> section in this document.

#### Inpatient GCD Order - Most Responsible Health Provider (MRHP)

On admission to an inpatient facility the MRHP (Physicians and Nurse Practitioners) will see a Best Practice Advisory (BPA) in their admission navigator reminding them to review the GCD Order .

| BestPractice Advisories /                                                                             |                                   |                                   | Expand/Collapse All                                   |                   |
|----------------------------------------------------------------------------------------------------|-----------------------------------|-----------------------------------|-------------------------------------------------------|-------------------|
| Important (2)                                                                                         |                                   |                                   | *                                                     |                   |
| This patient's Goals of Care Designation has not been re-                                             | viewed for this admission.        |                                   | Collapse 🗙 🙊                                          |                   |
| GOALS OF CARE DESIGNATION - R1 last ordered: 7/1/2021                                                 |                                   |                                   |                                                       |                   |
| Revise the patient's GCD #                                                                            |                                   |                                   |                                                       |                   |
| Confirm current GCD and note the conversation #                                                       |                                   |                                   |                                                       |                   |
| Acknowledge Reason                                                                                    |                                   |                                   |                                                       |                   |
| GCD does not require review I am not the MRHP                                                         |                                   |                                   |                                                       |                   |
| able 1 (Actions)                                                                                      |                                   |                                   |                                                       |                   |
| Button                                                                                                |                                   | Action                            |                                                       |                   |
| Button                                                                                                |                                   |                                   | orders activity for order o                           | entry             |
|                                                                                                    | he conversation                   | Opens the                         | orders activity for order of Tracking Record to docur |                   |
| Button<br>Revise the patient's GCD                                                                    | he conversation                   | Opens the                         |                                                       |                   |
| Button<br>Revise the patient's GCD<br>Confirm current GCD and note t                                  | he conversation<br>BPA Suppressio | Opens the<br>Opens the            |                                                       |                   |
| Button<br>Revise the patient's GCD<br>Confirm current GCD and note tl<br>able 2 (Acknowledge Reasons) |                                   | Opens the<br>Opens the<br>on Time | Tracking Record to docur                              | ment conversation |

The GCD order must also be reconciled by the MRHP (Physician or Nurse Practitioner) on discharge from an inpatient facility.

Use the links provided in the Best Practice Advisory to quickly jump to the appropriate activity in the chart to complete the required documentation.

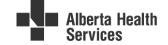

#### Inpatient GCD Order from ACP/GCD Navigator

1. To change a patient's GCD order from the ACP/GCD navigator: go to the **Orders** section of the navigator and click the link **Go to the Orders Activity to place a GCD order** 

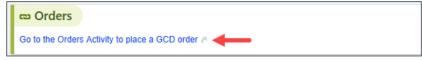

2. You will be taken to the Orders Activity to place an appropriate GCD order.

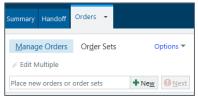

- 3. Select + New
- 4. Enter GCD in the search field to view the orders available to choose from

| Crder and | Order Set Search                 |      |       |
|-----------|----------------------------------|------|-------|
| GCD       | P                                |      |       |
| H Order   | Sets & Panels (No results found) |      |       |
| 🕫 Medi    | ations (No results found)        |      |       |
| Proce     | dures 😤                          |      |       |
|           | Name                             | Туре | Phase |
| 2         | GCD-M1                           | GCD  |       |
| R         | GCD-R1                           | GCD  |       |
| æ         | GCD-C1                           | GCD  |       |
| æ         | GCD-C2                           | GCD  |       |
| æ.,       | GCD-M2                           | GCD  |       |
| æ         | GCD-R2                           | GCD  |       |
| R         | GCD-R3                           | GCD  |       |

- 5. Once you have selected your order, click Accept.
- 6. The order selection will now be in your New Orders Window on the right hand side of your workspace.

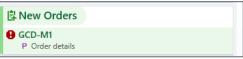

7. Fill out the appropriate order details.

Information about the GCD Order has been provided.

Use the **Generate Tracking Record Note** link to quickly open a Tracking Record Note to document your ACP/GCD discussion.

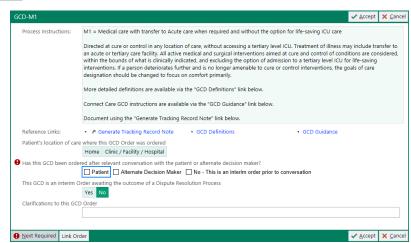

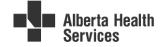

- 8. Click Accept.
- 9. Click to place your GCD Order.
- 10. You should now see the patient's storyboard change to reflect the appropriate GCD Order.

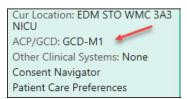

#### Ambulatory

1. To update a patient's GCD Order, Click **Add Order** at the bottom of the navigator through the Orders Visit Task Bar.

| Orders    |                                                                                                    |
|-----------|----------------------------------------------------------------------------------------------------|
| To update | a patient's Goals of Care Designation, place an order for the appropriate GCD through the Orders Visit Task Bar |
|           |                                                                                                    |

2. Type in GCD in the search field and click enter

| GCD | + | 8≡ |
|-----|---|----|
|-----|---|----|

3. Enter GCD in the search field to view the orders available to choose from

| Proce   | dures 🛠 |      |
|---------|---------|------|
|         | Name    | Туре |
| æ       | GCD-C1  | GCD  |
| e.      | GCD-C2  | GCD  |
| 4       | GCD-M1  | GCD  |
| <i></i> | GCD-M2  | GCD  |
| æ       | GCD-R1  | GCD  |
| 4       | GCD-R2  | GCD  |
| R       | GCD-R3  | GCD  |

4. The order selection will now be in your New Orders Window on the bottom right hand side of your workspace.

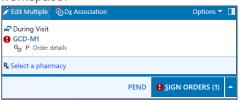

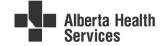

ALTERNATE DEOBIO MAXERS AND PATED CAPACITY Green Sleeve Do. Capacity Assess., Over 18 Legal Inf. Patient Capacity Decision Makers Goals OF CARE Designminn GCD Order

Reference Links Tracking Record

+ ADD ORDER

5. Fill out the appropriate order details.

Information about the GCD Order has been provided.

Use the **Generate Tracking Record Note** link to quickly open a Tracking Record Note to document your ACP/GCD discussion.

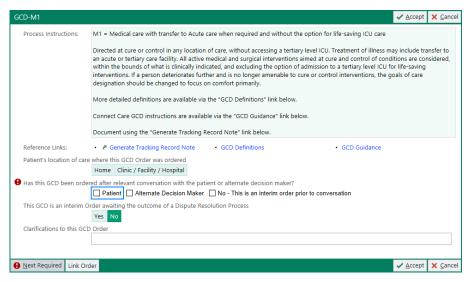

6. Click Accept.

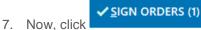

8. You should now see the patient's storyboard change to reflect the appropriate GCD Order.

ACP/GCD: GCD-M1 Other Clinical Systems: None Consent Navigator

1

For all GCD orders, a printout of a GCD Order will occur at the time when the GCD Order is placed. Place the printout into the patient's Green Sleeve. Remember to VOID any previous orders in the Green Sleeve folder by drawing a diagonal line through the outdated GCD Order and entering the date and your initials.

#### Change Current Goals of Care Designation (GCD) - Order

- 1. Within a patient encounter, go to Orders activity(inpatient), or the Orders Visit Task Bar (ambulatory)
- 2. Search for GCD.
- 3. Choose the appropriate designation.
- 4. Click Accept.
- 2. Answer the **U** questions and comment as necessary.
- 3. Click Accept.
- 4. Sign orders.

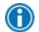

Placing a new GCD Order will automatically discontinue and replace the existing GCD Order for all patient encounters.

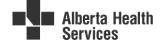

## **Advance Care Planning (ACP) Documents**

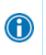

Documents that support Advance Care Planning may include Personal Directives, Guardianship & Decision-Making Records, Legal Orders, Forms under the Mental Health Act, or Public Health Act, ACP GCD Tracking Record from the current Green Sleeve folder, and other documents related to advance care planning or decision-making.

- 1. Advance Care Planning Documents previously scanned should display in the Advance Care Planning Documents section.
  - If you do not see a document you think should be appearing in this list, click
     Jump to Document List to update filed documents
     to see additional documents.
  - Scanned Documents can also be viewed in Chart Review Media tab
- 2. To update documents on the list : Select>Jump to Document List to update filed documents

| vance Care Planning Documents — |          |                |                 |             |                    |
|---------------------------------|----------|----------------|-----------------|-------------|--------------------|
| Document Type                   | Status   | Effective Date | Expiration Date | Received On | Description        |
| Healthcare Decision Making      | Received | 29/05/21       |                 | 08/06/21    | Personal directive |

- 3. The Documents' list will open and display advance care planning and consent documents on file.
- 4. Highlight a document name to view icons on the right side of the screen
  - Using the icons, the advance care planning document information can be scanned, edited, expired, or removed.

### Add a New Document.

1. To add a new document, click from the list that appears (e.g. Personal Directive)

\*\* If you are not sure what to call your document see the <u>Document Type List</u> on your Learning Home Dashboard or on the Universal Learning Home Dashboard. Look under HIM Scanning Guides.

| HIM Scanning Guides                                      | ٢ |
|----------------------------------------------------------|---|
| Document Type List                                       |   |
| Media Manager How to Guide<br>Scanning Quick Start Guide |   |
| Scanning Insite Homepage                                 |   |

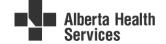

D 📫 🖻 💉 🛇 🛍

| Add Legal order            |               |          |     |       |
|----------------------------|---------------|----------|-----|-------|
| View E-Sign Sca            | an 🛇 Expire 🏦 | Dejete   |     |       |
| Document Type              | Status        |          |     |       |
| Legal order                | Signed        |          |     |       |
| Description                |               |          |     |       |
| Enduring Power of Attorney |               |          |     |       |
| Received By                | Received 0    | In       |     |       |
| LONGTERM, NURSE            | 0 22/4/2020   | 1:41 PM  |     |       |
| Dates<br>Effective On      |               |          |     | *     |
| 22/4/2019                  |               |          |     |       |
| Expires On                 |               |          |     |       |
| 22/4/2025                  |               |          |     |       |
| Service On                 |               |          |     |       |
|                            |               |          |     |       |
| Miscellaneous              |               |          |     | \$    |
| Group                      | Location      |          |     |       |
|                            |               |          |     |       |
|                            |               | ✓ Accept | ~ ( | ancel |

2. The Document Information screen will open. Add information as appropriate.

- 3. If you have access to the document and a scanner, Click from the toolbar in the window, otherwise, click Accept and arrange to have the document scanned at a later time.
  - Tip: Do not use the Documents List to scan Informed Consent documents. The Consent Navigator Forms section should be used to electronically create or scan this type of document.

Scan

- 4. When Scan is chosen, the Scan window will open. You can scan or import the document from this screen
  - Click Scan to use your scanning hardware
  - Click Import to load a document or picture from a shared drive
    - You are able to import pdf, bmp, jpg and tiff document types
  - Click upload to upload your scanned document or to import
  - Click Ok to acknowledge the document has been uploaded

| 🔛 v2018.10.      | .4.0; Quar | ium Instance: | Test   |             |            |          |       |                  |
|------------------|------------|---------------|--------|-------------|------------|----------|-------|------------------|
| Upload           | Scan       | Import        | Сору   | Paste       | Abort      | Settings | Close | About            |
| Patient Name:    | BEYNO      | N DANILIS     |        | MRN Numbe   | er: 150019 | 90606 ~  | Ac    | count Number     |
| Visit Date:      | 08/16/     | 2019          |        | Order Numbe | er:        |          | Se    | rvicing Facility |
|                  | Incoming [ | )ocument      |        |             |            |          |       |                  |
| Financial agreer | ment       |               |        |             |            |          |       |                  |
| Qu               | ianum Doc  | ument Type    |        |             |            |          |       |                  |
| Financial Agree  | ment       |               |        |             |            |          |       |                  |
| C                | ocument    | Notes         | ŵ      |             |            |          |       |                  |
|                  |            |               | $\sim$ |             |            |          |       |                  |
|                  | Document   | Date          | 3      |             |            |          |       |                  |
| September 16, 2  | 2019 13:52 | :38           |        |             |            |          |       |                  |
|                  | Scan       | ners          |        |             |            |          |       |                  |
| No Scanners Fo   | ound       |               | $\sim$ |             |            |          |       |                  |
|                  | Start !    | Scan          |        |             |            |          |       |                  |

- 5. Some document types in the Add list will have the **E-sign** option. When this option is available the will be available. When clicked:
  - An Electronic Form will open

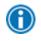

For information on completing E-Forms and using E-signatures refer to the <u>Consent Navigator Quick</u> <u>Start Guide</u> - **Completing the Consent Form**. Also available on the Universal Learning Home Dashboard – HIM Guides

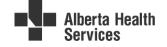

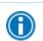

For more information on scanning Green Sleeve documents in Connect Care, refer to the <u>Document</u> <u>Scanning in Connect Care – Green Sleeve Documents Tip Sheet</u> available on insite.

### Expiring/Retiring Documents from the Documents Table

1. Click on the hyperlink Jump to Document List to update filed documents.

| Green Sleeve Documents          |          |                |                 |             |                    |
|---------------------------------|----------|----------------|-----------------|-------------|--------------------|
| vance Care Planning Documents — |          |                |                 |             |                    |
| Document Type                   | Status   | Effective Date | Expiration Date | Received On | Description        |
| Healthcare Decision Making      | Received | 29/05/21       |                 | 08/06/21    | Personal directive |

- 3. The **Documents List** will open showing all Consent and ACP/GCD documents.
- 4. Find the document you want in the Documents table.
  - Selecting **Show All Documents** will display active and inactive documents.
- 5. Select the document you want to expire/retire. Look for the action icons to the right of the row. Select the

pencil to edit. Select it to expire the document with today's date.

- 6. If editing, click the double chevrons to find **Expiration date/time** field and enter an expiry date. Remember to use Day/Month/Year or click on the calendar.
- 7. Other key information about the document can be edited from this window if appropriate. When editing is complete click **Accept**.

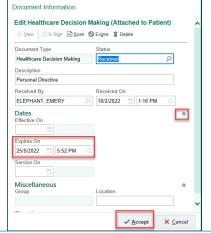

Retiring a document retires that document for all users, so care should be taken to only retire clearly expired documentation.

Retiring a document, within Connect Care does not mean that the document is removed from Media Manager.

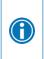

 $\mathbf{\hat{l}}$ 

Note that documents can also be expired in Media Manager. See the <u>Scanning Quick Start Guide</u> for detailed information.

Expire status is also visible within Media Manager and the Chart Review tab.

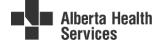

## **Capacity Assessment and Capacity Interview**

Information on and steps to use the Capacity Assessment and Capacity Interview sections in the ACP/GCD navigator can be found in the <u>Patient Capacity Assessment Quick Start Guide</u>.

### Capacity Status

Information on how to document an adult's decision-making capacity status can be found in the Documenting Capacity Status in Connect Care section of the <u>Consent Navigator Tip Sheet Package</u>.

In the storyboard, a patient deemed Incapacitated is identified with yellow bar below the ACP/GCD

o If the Alternate Decision Maker is not yet Active the following will show

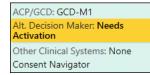

o If an alternate decision maker is active, the following will show

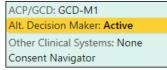

o Hover to view an assigned Capacity Status

| ACP/GCD: Not on file                     | Capacity Interview                                                                         |
|------------------------------------------|--------------------------------------------------------------------------------------------|
| Alt. Decision Maker: Needs<br>Activation | Patient Capacity<br>Incapacitated                                                          |
| Other Clinical Systems: None             | Last changed by Edward John Aasman, MD on 25/05/22                                         |
| Consent Navigator<br>Collection: Unit    | Active Alternate Decision Makers<br>There are no active Alternate Decision Makers on file. |
| Isolation: None  () CP: HF Pre-discharge | Alternate Decision Makers<br>CarePath, Frank Agent - All - Spouse                          |

# **Over and Under 18 Legal Information**

The title of this section in the navigator will be determined by the patient's age.

- 1. Click >Jump to Under 18 Legal Information Flowsheet
- 2. The appropriate flowsheet will open based on the patient's age
- 3. Use the standard Flowsheet tools and methods to document the assessed information or to view last filed information.
- 4. Once you have finished, return to the ACP/GCD navigator.

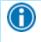

While these tools are accessible by anyone with access to the ACP/GCD or Consent Navigators, it is important that they are only documented by clinicians within their scope of practice.

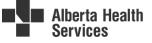

# **Decision Making Authority**

#### Add a new Contact who is an Alternate Decision Maker

- Click 🖉 to open the Decision Making Authority Section.
  - Click Add Contact
- Enter in the new Alternate Decision Maker's contact information.
- Click Add
- Click the **pencil icon** to the right of the patient's name.

| ÷ | A <u>d</u> d Co | ntact          |                      |            |            |              | Sho     | w: Inactive Contacts |
|---|-----------------|----------------|----------------------|------------|------------|--------------|---------|----------------------|
| ۸ |                 | Name           | Relationship         | Home Phone | Work Phone | Mobile Phone | Comment |                      |
| 1 |                 | Jones, Jeffery | Significant<br>Other |            |            | 780-924-7638 |         | ◎ ▲ ▼⊘≈              |

• Complete contact details such as address, relationship, Alternate Decision Maker and legal guardian information.

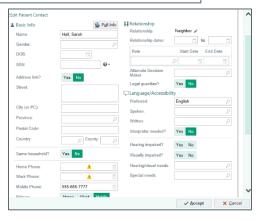

- Click Accept.
- Click Accept again

#### Update a Contact in the list to show they are an Alternate Decision Maker

- Click I to open the Decision Making Authority Section.
- Find the contact in the contact list
- Click the magnifying glass <sup>2</sup> in **Decision Maker** box .

| Decision | n Maker | Relations | nip 🔺 |   |
|----------|---------|-----------|-------|---|
|          |         |           |       |   |
|          |         |           |       | 0 |

- Select the type of Decision Maker from the list that appears.
- Click Accept

| Г |                                                          |
|---|----------------------------------------------------------|
|   | Title     Alternate Decision Maker - All                 |
|   | Alternate Decision Maker - Healthcare                    |
|   | Alternate Decision Maker - Healthcare & Accomodation     |
|   | Alternate Decision Maker - Healthcare & Financial Matter |
|   | Alternate Decision Maker - Healthcare & Legal            |
|   | Alternate Decision Maker - Other, See Attached Documer   |
|   | Co-Decision Maker                                        |
|   | Specific Decision Maker - Accomodation                   |
|   | Specific Decision Maker - Healthcare                     |
|   | Supportive Decision Maker                                |

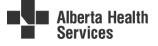

#### Edit or remove a contact that is in the list

- Click 🖉 to open the Decision Making Authority Section
- Select the contact you want to edit
- To <u>remove a listed contact:</u> click the highlighted symbol shown in the screenshot below.

|  | 1 | 🕲 Hall, Sarah | Neighbor | 555-666-7777 | 0 | <b>V</b> | ø | ≽ |
|--|---|---------------|----------|--------------|---|----------|---|---|
|--|---|---------------|----------|--------------|---|----------|---|---|

To edit contact details: Click the pencil icon

| Γ | + | A <u>d</u> d Co | ontact         |                      |            |            |              |         | Show: Inactive Contacts | 0 |
|---|---|-----------------|----------------|----------------------|------------|------------|--------------|---------|-------------------------|---|
|   | * |                 | Name           | Relationship         | Home Phone | Work Phone | Mobile Phone | Comment | t                       | 0 |
|   | 1 |                 | Jones, Jeffery | Significant<br>Other |            |            | 780-924-7638 | 3       | ⊗ ▲ ▼⊘≫                 | 0 |
|   |   |                 |                |                      |            |            |              |         |                         | 0 |

• Edit contact details such as Address, Relationship, Alternate Decision Maker and Legal Guardian information.

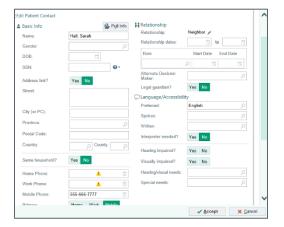

- Click Accept.
- Click Accept again.

#### Change an Alternate Decision Maker Status to/from Active

If an Alternate Decision maker's authority has been officially activated or removed

- Click 🖉 to open the Decision Making Authority Section
- Find the contact listed as the alternate decision maker for the area that has been activated
- Select the **Active** box to indicate the contact as an active decision maker.
- When these steps are complete, the ADM field in Storyboard will show the updated decision maker status as Active and the updated details will display when you hover.
- <u>Remove the active status of an alternate decision maker using the same steps</u>

• Remove the check mark from the active box

Active DM

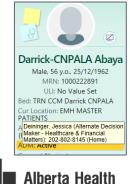

Services

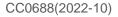

Active DM

#### Attach a Previously Scanned Decision Making Authority Document To a Listed Contact

- 1. Click the Attach Document button to the right of the listed Decision Making Authority Contact.
- 2. A new window will open. Select the appropriate scanned document from the list of media previously scanned into Media Manager.
- 3. When the correct document appears in the selected documents list, click Accept.

### **Mature Minor Assessment**

The Mature Minor Assessment is a tool available in Connect Care to support a Clinician's assessment of a minor's capacity to make healthcare decisions. It is available from the Consent Navigator or the ACP/GCD Navigator.

Information on how to document a Mature Minor Assessment in Connect Care can be found in the **Mature Minor Assessment** section of the <u>Consent Navigator Quick Start Guide</u>.

For Clinical practice guidance and FAQ information, the following resources are available:

- Resources around Minors and Consent can be found on Insite.
- <u>Consent and Minors/Mature Minors Health Law FAQ</u>
- The AHS Procedure, <u>'Consent to Treatment/Procedure(s): Minors/Mature Minors'</u>
- Mature Minor Assessment section in the Consent Navigator Tip Sheet.

### ACP/GCD Tracking Record

#### Create an ACP/GCD Tracking Record note entry

- 1. In the ACP/GCD navigator , select Tracking Record.
- 2. Click, Create Note.
- 3. The right sidebar opens for the user to enter narrative. Smart Tools are allowed.
- 4. Choose service area if requested.
- 5. Once you sign the note, you will see your filed note pull into the Tracking Record.

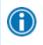

You should be creating a Tracking Record note following every ACP/GCD conversation, when reviewing and/or updating a GCD Order, and/or when updating the Decision Making Authority information.

#### Add a New Tracking Record Note with Notes activity (Inpatient)

- 1. In the Notes Activity Section click New Note.
- 2. In Type: Tracking Record 🗸 Accept
- 3. Choose Service Area if requested
- 4. Complete narrative Smart tools are allowed.
- 5. Once you sign the note, the note will show in Notes Activity under Tracking Record.

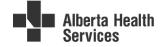

#### **View All ACP Related Notes Entries**

- 1. In ACP/GCD navigator, select Tracking Record.
- 2. Tracking Record Notes will display
- 3. Click See All Notes to go to the notes activity.
- 4. Select Tracking Record tab. This is where you can see all notes of this type that have been filed during the inpatient admission

| lotes                       |                |                              |                 |        |                      |           |                     |                                |                   |                 |        |              |
|-----------------------------|----------------|------------------------------|-----------------|--------|----------------------|-----------|---------------------|--------------------------------|-------------------|-----------------|--------|--------------|
| ⁺ <u>]</u> <u>N</u> ew Note | t Create in No | te <u>W</u> riter 🔻 <u>F</u> | Eilter 泪 Load A | ul 🗌 s | <u>h</u> ow My Notes | Show No   | tes by 🖛 <u>M</u> y | / Last Note 🛛 📩 Mar <u>k</u> A | II as Not New 🛛 🕄 | <u>R</u> efresh | Legend | 🔑 Note Edito |
| All Notes                   | Prog Notes     | Consults                     | Procedures      | H&P    | Transfer             | Discharge | Emergency           | Tracking Record                | Plan of Care      | Periop          | Events | Incomplete   |
| Number of n                 | otes shown: 2  | out of 2. All                | loaded.         |        |                      |           |                     |                                |                   |                 |        |              |

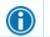

All ACP Tracking Record notes are also visible in Chart Review Notes tab. Sort or filter by Note Type

## Printing ACP/GCD Documents for the Green Sleeve

#### Printing ACP/GCD Tracking Record

- 1. In Chart Review, select Notes.
- 2. Find and Select the Tracking Note you would like to print. When you select the tracking note, a preview window will open on the right hand side.
- 3. Click the print symbol.
- 4. A print window will open allowing you to select the printer of your choice.

#### **Reprinting a GCD Order**

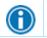

For all GCD orders, a printout of a GCD Order will occur at the time when the GCD Order is placed, and must be added to the front of the patient's Green Sleeve at that time.

There may be times when a patient requests a copy of a historical GCD Order or and order becomes lost .

To reprint a GCD Order:

- 1. From Storyboard open the ACP/GCD navigator
- 2. Go the Goals of Care Designation Section
- 3. Find the Current or Historical GCD Order that you want to reprint and click the blue link
- 4. Click the link in Reprint Order Requisition
- 5. The Green Sleeve version of the order will open
- 6. Click the print symbol.

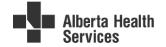

|                                                 | 🕞 🧔 Chart R                         | eview 💮 Summar       | y Results Problem L          | ist 🕑 Notes           | Orders              | Service Admission Transfer Discharge Select      | ACP / GCD | •     | Þ        | Sidebar Summary 👻 Hando        | off To Do                    |           |
|-------------------------------------------------|-------------------------------------|----------------------|------------------------------|-----------------------|---------------------|--------------------------------------------------|-----------|-------|----------|--------------------------------|------------------------------|-----------|
| 🚽 ( FL ) 🍙                                      |                                     | lanning and Goal     |                              |                       |                     |                                                  |           |       | ж©       | O 🛛 Index 🛛 IO an              | nd Results More -            | 0 # · 6 # |
|                                                 | PLACE GOD ORDER                     |                      | Landing, Soft                | Sister                |                     | Alternate Decision Ma ,                          |           | 🛇 💉 👻 | ~        |                                |                              |           |
| Fall Ladder                                     | Orders                              | Primary Phone:       | 403-285-7896 (M)             |                       |                     |                                                  |           |       | <u> </u> | 🛛 Index                        |                              |           |
| Male. 26 y.o., 1/2/1995<br>MRN: 1000254043      | ALTERNATE DECISION                  | Goals of Care D      | esignation 2                 |                       |                     |                                                  |           | (     | ,        | Current Meds<br>Selected Labs  | I&O and Results<br>MAR       |           |
| ULI: No Value Set<br>EDM UAH WMC 3E2 GENERAL    | Green Sleeve Do<br>Capacity Assess  | Current Goals of Car |                              |                       |                     |                                                  |           |       | - 11     | Diet Orders<br>Blood Admin     | Active Lines<br>Problem List |           |
| SURG-3E2.04-01<br>Cur Location: EDM STO WMC 3A3 | Capacity Interview                  | Date Active          | Goals of Care<br>Designation | Order ID CI           | arifications        | 1 mars                                           | Contract  |       |          | Allergies                      | History                      |           |
| Cur Location: EDM STO WMC 3A3                   | Over 18 Legal Inf                   | 8/6/2021 1200        | GCD-M1                       | 2045210               | anneations          | Report Viewer                                    |           |       |          |                                |                              |           |
| ACP/GCD: GCD-M1                                 | Patient Capacity<br>Decision Makers | Questions for Currer |                              |                       |                     | ← C # ⊕ © ⊆ ∞ - 5                                |           |       |          |                                |                              |           |
| Other Clinical Systems: None                    |                                     |                      | care where this GCD C        |                       | ,                   | 🛛 Order Report                                   |           |       | 网        | Reprint Order Requisition      |                              |           |
| Consent Navigator                               | GOALS OF CARE<br>DESIGNATION        |                      | ordered after relevant of    |                       | natient or          |                                                  |           |       |          |                                |                              |           |
| Patient Care Preferences                        | GCD Order 2                         | alternate decision m |                              |                       |                     | GCD-M1 (Order #2045210) on 8/6/21                |           |       | GCE      | D-M1 (Order #2045210) on 8/6/2 |                              |           |
| Collection: Lab                                 |                                     |                      | im Order awaiting the        | outcome of a Disput   | Resolution          |                                                  |           |       |          |                                | -                            |           |
| O Search                                        | TRACKING RECORD<br>Reference Links  | Process              |                              |                       | 1                   | GCD-M1                                           |           |       |          |                                |                              |           |
|                                                 | Tracking Record                     |                      |                              |                       | 1                   | Order-Level Documents                            |           |       |          |                                |                              |           |
| PC Alert: CPO                                   | Print Tracking Re                   | Goals of Care Design | nation History —             |                       | 1                   | No scanned documents                             |           |       |          |                                |                              | ~         |
| solation: None                                  | Print Hadking Ke                    | Date Active          | Date Inactive                | Goals of Care         |                     | No scanned documents                             |           |       |          |                                |                              |           |
| Pmd Ipmd, MD                                    |                                     | 8/6/2021 1146        | 8/6/2021 1200                | Designation<br>GCD-R1 | Order ID<br>2045208 |                                                  |           |       |          |                                |                              |           |
| Attending                                       |                                     | 8/6/2021 1140        | 8/6/2021 1146                | GCD-R1                | 2045206             | Protocol Summary                                 |           |       |          |                                |                              |           |
| ALLERGIES<br>No Known Allergies                 |                                     | 21/5/2021 1040       | 8/6/2021 1143                | GCD-R1                | 2011263             | This study doesn't have any protocol information |           |       |          |                                |                              |           |
|                                                 |                                     | max                  |                              |                       |                     |                                                  |           |       |          |                                |                              |           |

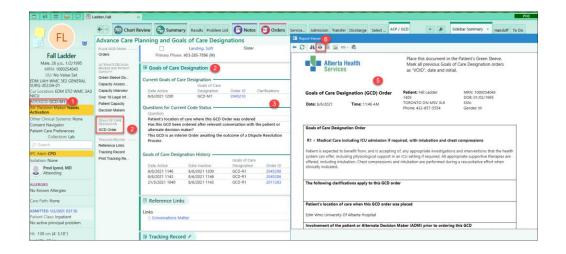

To reprint a historical GCD Order from **Chart Review**, go to Other Orders. Find the correct GCD Order, Click once to open the order, Click the link in Reprint Order Requisition. **TIP:** You may need to unhide cancelled orders if you need to find a GCD Order that is no longer active.

#### **Reprinting a GCD Order – Inpatient Alternative**

1. Open the patient's chart and go to the Summary activity

|                                                                                                    | 🕞 🧔 chan kev. 🔞 Sa. 🜔                                                                                                    | 3Nores 😝 Ca          | ders 🚳 Fre 🚯 Podelop Housek North                                                        | solo. —• #                           | Savenues - Howstelf                                                                                                    |                                                                            |
|----------------------------------------------------------------------------------------------------|----------------------------------------------------------------------------------------------------|----------------------|------------------------------------------------------------------------------------------|--------------------------------------|----------------------------------------------------------------------------------------------------|----------------------------------------------------------------------------|
| Edmond Dantés<br>Nisk 23 yr. 75.70705<br>Nisk 20 yr. 75.70705<br>Nisk 200022022<br>Nisk 200022022      | Oracriany     Oracriany     Oracriany | willight Games       | Nanaperael P & Ouvrige                                                                   | 04<br>04<br>0                        | Elson Dobriges - Mail     Concerning State     Concerning     Concerning | ISO and Restin<br>Derivative<br>Disco Admin<br>African                     |
| SVS KULTOLAD-IN<br>ACT/OCTLICATE R<br>(box ACP doot)<br>Conventilizations                              | Orders to be Adknowledged     Okk Shin to skale unlev holen to use.     Get Medical Problems                                                                                                    | Laurent              | El Soned In Providers                                                                    | Connect[Show                         | Holony<br>McCharges & Notes<br>Checklin<br>MENTS                                                                                                    | Tweitrert Teen<br>Streckels and StreetPrese<br>Hally Source Report<br>1990 |
| Potier Can Parliences<br>Collection Unit                                                               | Problem Ust<br>Ngharare                                                                                                    | 14/14/1<br>2/10/2018 | The segment is provident to deploy                                                       | Teem Sticky<br>Notes                 | © Daily Checklist                                                                                                    | 16,02/16-11<br>Rat                                                         |
| Allargusz Calles<br>ochen To Http://doworth.phas.aec<br>No ocheg principal pentilem<br>No osegnad muse | → Vital Signs #<br>Verifiate<br>Note:                                                                                                    | Trades #             | Van face<br>Nov                                                                          | Gr Sticky Note<br>to Providers       | Overdue (1) +     All Oreas Codgred     Completed (1) +                                                                                                    |                                                                            |
| 17 Lar Va<br>1855 on 177,1 kg<br>1815 on 177,1 kg<br>1815 on 191 Hestille, LAST on 1                   | 🛦 Blood Glacose (Last 24 Hours)<br>Na se velar te nigray                                                                                                    |                      | Active:<br>Howevert Howevert<br>Nexe: date time Size Days:<br>Hereologies 24/10/18 = = 6 | C Natrition<br>Orders                | Admission Checklist     Let Epote: 154     Overdue (2) &     rise (45 When     Checklist (2) a                                                                                                    | NUCOVIA II<br>Ref                                                          |
| IN BE CALL IN THE REPORT                                                                               | es Rospitatory<br>Lab Data: (Let Hinson)<br>Nere<br>02/Meet Data: Set Hinson)                                                                                                    | finine.e             | p Tubes/Drains                                                                           | • Medication                         | Completed (1) #                                                                                                    |                                                                            |
|                                                                                                    | Nere<br>A Selected Labs #<br>fastroof from the pait 72 hearst                                                                                                    | Hapert               | E Almays<br>Active:                                                                      | B tapiring<br>Procedures<br>From the | Left Update: 15-0<br>© Not Completed (0) =<br>Analises do recorded<br>B Completed (1) =                                                                                                    | τ.                                                                         |
|                                                                                                    | Solutivities<br>None                                                                                                    | Daws.                | R Wounds                                                                                 | hux                                  |                                                                                                    |                                                                            |

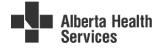

 $\bigcirc$ 

2. Search for the "Active Orders" report

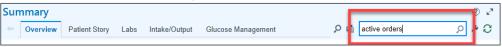

3. Look for the "GCD Orders" section and click Reprint

| Su | nmary       |               |          |               |               |   |    |               | ⑦ ⊾ <sup>n</sup> |
|----|-------------|---------------|----------|---------------|---------------|---|----|---------------|------------------|
| -  | Overview    | Patient Story | Labs     | Intake/Output | Active Orders | - | Pu | Active Orders | ୍ 🖊 🔾            |
|    | GCD Orders  |               |          |               |               |   |    |               | Expand           |
|    |             | art           |          |               |               |   |    |               | Ordered          |
|    | 30/10/19 13 | 17 > GCD-R1   | Continuo | Reprint       |               |   |    |               | 30/10/19 1316    |

4. Click on the printer selection button to select a printer

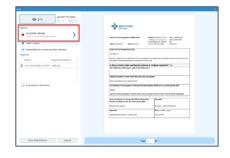

5. Select the printer you want to print to from the list that appears

| B the Bunker of Copes                                                                                                    |                                                                                                    |               |
|----------------------------------------------------------------------------------------------------|----------------------------------------------------------------------------------------------------|---------------|
| Port      Port      P | Noos Rebails Proteins<br># Invit says<br>@ Christel<br>Load Palens<br>@ Christel<br># Christel Palens # Statistic in waters II<br>@ Christel Palens # Statistic in waters II<br>= Christel Palens<br>= Christel Palens<br>= Christel Palens<br>= Christel Palens<br>= Christel Palens<br># And Address<br># And Address<br># And Address                                                                                                    |               |
| Los especiestrates                                                                                                    | Alexa, patient     Alexa, patient     Alexa, p |               |
| Class Diricitaviay Garal                                                                                                    |                                                                                                    | v text 1 of 1 |

6. Click "Print" to reprint the GCD Order

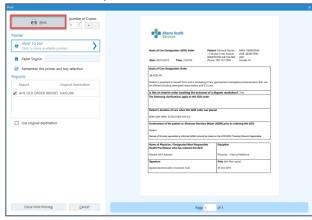

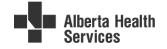

7. You should receive a notification that the print job has been submitted and completed. Collect the print job from the selected printer.

| Print Job Completed                                    | s x |
|--------------------------------------------------------|-----|
| Now printing from PRINT TO PDF<br>Reprint Orders       |     |
| My Printouts @                                         |     |
| Print Job Submitted                                    | s x |
| Print job submitted for PRINT TO PDF<br>Reprint Orders |     |
| My Printouts @                                         |     |

### **MyAHS Connect Advance Care Planning Documents**

Patients have the ability to upload Advance Care Planning and Decision Making documents to their MyAHS Connect.

The following is a list of approved documents that can be added to MyAHS Connect:

- o Advance Care Planning/Goals of Care Designation Tracking Record
- o Capacity Assessment Report
- o Decision Making Authority Form
- o Enduring Power of Attorney
- o Goals of Care Designation Order
- o Guardianship Order
- o Incapacity/Regained Capacity Declaration
- o Jehovah Witness- Refusal of Blood and Blood Products
- o Organ & Tissue Donation
- o Personal Directive
- o Trusteeship Order

These documents will display in the ACP/GCD navigator in the Documents section.

| Advanced Care            | Planning and Goals of Care Des                                      | ignations       |                |                 |             |                                          | • ? |
|--------------------------|---------------------------------------------------------------------|-----------------|----------------|-----------------|-------------|------------------------------------------|-----|
| ALTERNATE DECISION       | Documents                                                           |                 |                |                 |             |                                          | C   |
| Documents                | Pending Advance Care Planning Documents                             |                 |                |                 |             |                                          |     |
| Capacity Assess          | Description Uploaded by                                             |                 |                |                 |             |                                          |     |
| Over 18 Legal Inf        | AHS Goals of Care Patient                                           | Accept # Deny # |                |                 |             |                                          |     |
| Under 18 Legal In        | Designation Order frm-                                              |                 |                |                 |             |                                          |     |
| Patient Capacity         | 103547.pdf                                                          |                 |                |                 |             |                                          |     |
| Decision Makers          | Advance Care Planning Documents                                     |                 |                |                 |             |                                          |     |
| GOALS OF CARE -          | Document Type                                                       | Status          | Effective Date | Expiration Date | Received On | Description                              |     |
| DESIGNATION<br>GCD Order | Personal Directive                                                  | Received        |                |                 | 01/12/18    | patient brought in<br>Personal Directive |     |
|                          | Power of Attorney                                                   | Received        |                |                 | 01/12/18    |                                          |     |
| TRACKING RECORD          |                                                                     |                 |                |                 |             |                                          |     |
| Reference Links          | Denied Advance Care Planning Documer                                | nts 🛛 —         |                |                 |             |                                          |     |
| Tracking Record          |                                                                     |                 |                |                 |             |                                          |     |
|                          | <ul> <li>Jump to Document List to update filed documents</li> </ul> |                 |                |                 |             |                                          |     |
|                          |                                                                     |                 |                |                 |             |                                          |     |

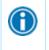

Documents that have been uploaded by the patient will need to be reviewed with their health care provider at the patient's next appointment. The health care provider can then accept or deny the document.

### **Consent Documents**

For workflows related to consent documents, please refer to the <u>Consent Navigator Quick Start Guide</u> and <u>Ambulatory Scanning Consents Tip Sheet</u>

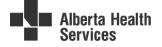